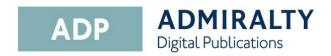

## **User Guide**

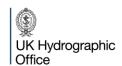

#### Introduction

ADMIRALTY Digital Publications (ADP) are digital versions of paper ADMIRALTY Nautical Publications. The ADP product range consists of five products:

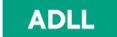

# **ADMIRALTY**Digital List of Lights

ADMIRALTY Digital List of Lights

**ADRS** 

## **ADMIRALTY**Digital Radio Signals

- ADMIRALTY Digital Radio Signals 1, 3, 4, 5
- ADMIRALTY Digital Radio Signals 2
- ADMIRALTY Digital Radio Signals 6

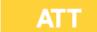

## ADMIRALTY TotalTide

ADMIRALTY TotalTide

These products contain the same information as their paper equivalents, and are widely accepted as meeting SOLAS carriage requirements. Go to <a href="https://www.admiralty.co.uk/flag-state-approval">www.admiralty.co.uk/flag-state-approval</a> for more information.

### **System Requirements**

The ADP applications will run on any PC meeting the Microsoft recommended minimum specification for the following operating systems.

Windows 7 (SP1) Windows 8.1 (SP1) Windows 10 1GHz or faster 32-bit (x86) or 64-bit (x64) processor

1 GB RAM (32-bit) or 2 GB RAM (64-bit) DirectX 9 graphics device with WDDM 1.0 or higher driver

Note: The UKHO does not support ADP on Operating Systems where Microsoft support has been withdrawn, i.e. XP.

Operating systems should have the most recent Service Pack installed. In addition, systems will require:

- At least 1GB of available disk space
- Systems should be capable of receiving emails up to 1.5Mb in size

ADMIRALTY Digital Publications can be installed on two standalone computers, either as a MAIN or as a BACKUP installation on any standalone that meets the above hardware recommendations.

It is not suitable for operation across a network.

# Supported Versions of ADP

The UKHO supports the two most recent versions of software. This is currently ADP V18 and V19.

### **Installing ADP**

This guide will take you through the steps required to install ADP on your PC. Before starting, you will need the ADP V19 Update and software disc. This is supplied by your ADMIRALTY Chart Agent:

 Insert the Update and Software Disc into you PC. If you have autoplay enabled, the ADP installer window will appear.

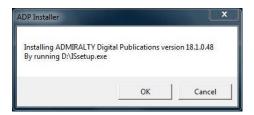

If the installer window does not appear automatically, navigate to the disk and double-click the file named **setup.exe**.

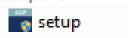

2. Click OK.

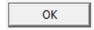

3. The installation welcome page will appear.

Click Next to continue.

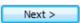

4. The 'Licence Agreement' window will be displayed.

Read the licence agreement and click I accept the terms of the agreement if you are happy to proceed.

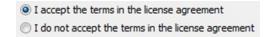

5. Click Next.

Next >

The application is now ready to be installed.

Click Install to continue.

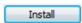

When the installer has finished, a window stating that ADP has been successfully installed will be displayed.

The InstallShield Wizard has successfully installed ADMIRALTY Digital Publications. Click Finish to exit the wizard.

Click **Finish** to exit the installation wizard.

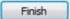

- 8. The following ADP application icons will be added to your desktop:
  - ADLL, ADRS1, 3, 4, 5, ADRS2, ADRS6 and ATT products
  - Licence Key Wizard
  - Data Updating Wizard

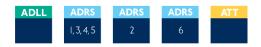

Note: Some systems will require you to restart your PC to complete the installation.

Your ADP application has now been installed and is ready to be activated.

### **Activating ADP**

This guide will take you through the steps required to activate your ADP application. Before starting, you will need to have installed the ADP application on your PC.

#### **Activating via internet**

 Double-click the ADP Licence Key Wizard desktop icon to open the 'Licence Key Wizard'.

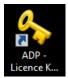

2. Click Next.

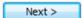

Enter the Start-Up key that was supplied by your ADMIRALTY Chart Agent into the field provided.

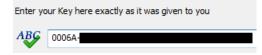

4. Click Next.

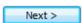

- A window will appear asking whether you would like to activate using a direct internet connection or by email.
- Click Activate over the internet to select it.

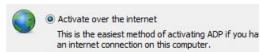

7. Click Next.

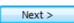

- Your ADP application will be activated automatically over the internet.
- You will now be able to launch the ADP applications and view your products.

#### **Activating via email**

 Double-click the ADP Licence Key Wizard desktop icon to open the 'Licence Key Wizard'.

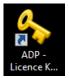

Click Next.

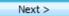

Enter the Start-Up key that was supplied by your ADMIRALTY Chart Agent into the field provided.

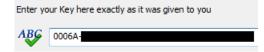

4. Click Next.

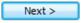

- A window will appear asking whether you would like to activate using a direct internet connection or by email.
- Click Request or add an Activation Key to select it.

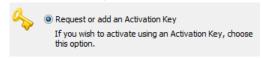

7. Click Next.

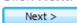

8. Click Request an Activation Key to select it.

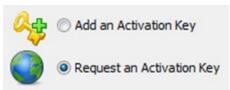

9. Click Next.

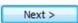

10. Select the PC you are activating by clicking **MAIN** or **BACKUP**.

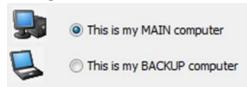

11. Click **Next** to request an activation key for the selected PC.

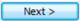

- A window will appear asking how you want to receive your Activation Key.
- 13. Click Request your Activation Key directly by email.

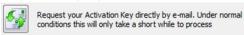

14. Click Close to exit the wizard.

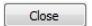

15. When you receive the activation key, double-click the Activation Licence Key Wizard desktop icon.

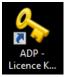

Click Add an Activation Key to select it.

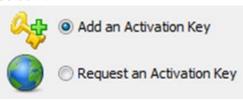

17. Click Next.

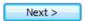

 A message stating that activation has been successful will be displayed.

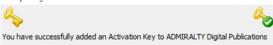

You will now be able to launch your ADP applications and view your products.

## **Updating ADP Data**

This guide will take you through the process of updating your ADP products. This can be achieved using the Internet, email, website or from DVD.

If you have been provided with an update DVD by your ADMIRALTY Chart Agent, it is recommended that you update from it first in order to reduce the amount of data you will need to download.

#### **Updating via the internet**

 Double-click the ADP Updating Wizard desktop icon to open the 'Data Updating Wizard'.

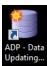

The first time the Wizard is run you
will asked to confirm your data
collection preferences. You will only
be asked to do this once, although
you can change your selection at any
time.

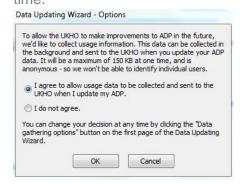

3. Click Obtain updates direct from the ADMIRALTY web service to select it.

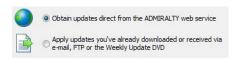

4. Click Next.

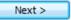

Click Update Automatically from the internet to select it.

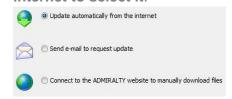

6. Click Next.

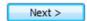

Required updates will be shown.
 Updates that are not required can be deselected by clicking on them.

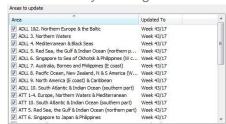

When you are happy with your selection, click **Next** to start the updating process.

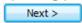

 Once the wizard has finished updating, a message stating 'All Done' will be shown.

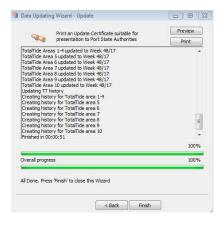

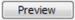

Click Finish to exit the Wizard.

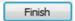

Your ADP data is now up-to-date.

#### **Updating via email**

 Double-click on the ADP Updating Wizard desktop icon to open the 'Data Updating Wizard'.

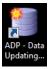

10. Click Obtain updates direct from the ADMIRALTY web service to select it.

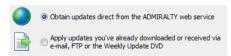

11. Click Next.

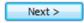

 Click Send e-mail to request update to select it.

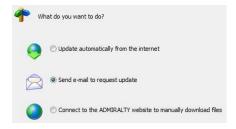

13. Click Next.

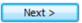

Required updates will be shown.
 Updates that are not required can be deselected by clicking on them.

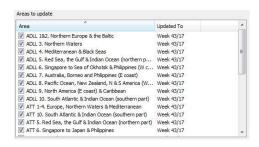

When you have made your selection, click **Next**.

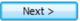

15. If the PC has access to email, an email can be generated automatically by the application. Alternatively, a response file can be saved for use on another, PC with email capability.

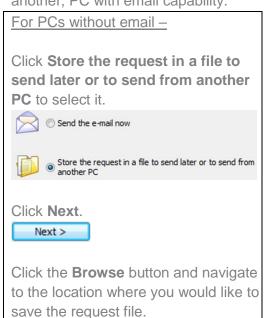

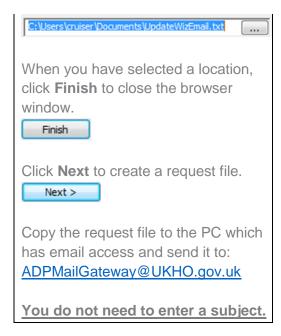

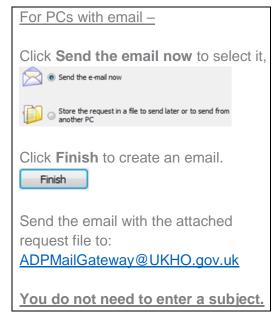

- 16. Once you have received a response email, save the attached update file to the computer where ADP is installed.
- Double-click the ADP Updating
   Wizard desktop icon to open the 'Data
   Updating Wizard'.

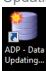

18. Click Apply updates you've already downloaded or received via e-mail,

FTP or the weekly update DVD to select it.

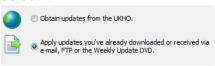

19. Click Next.

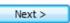

20. Click **Update from File** to select it.

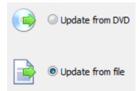

21. Click Next.

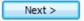

**22.** Click the **Browse** button to open the file browser window.

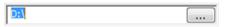

23. Navigate to the location where you saved the file and click to select it. Then click **Open**.

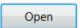

24. Click Next to continue.

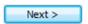

The wizard will now begin to update your ADP data.

25. Once the wizard has finished updating, a message stating 'All Done' will be shown.

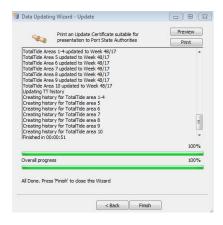

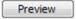

**26.** Click **Finish** to exit the wizard.

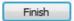

Your ADP data is now up-to-date.

#### **Updating via DVD**

 Insert the 'ADP update and Software disc' into your PC and double-click the ADP Updating Wizard desktop icon to open the 'Data Updating Wizard'.

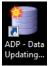

 Click Apply updates you've already downloaded or received via e-mail, FTP or the weekly update DVD to select it.

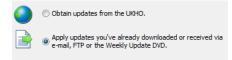

3. Click Next.

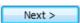

4. Click Update from DVD to select it.

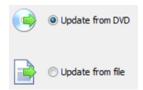

Click the **Browse** button to open the file browser window.

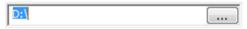

Navigate to the DVD and click to select it. Then click OK.

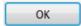

The ADP application will now automatically look for updates.

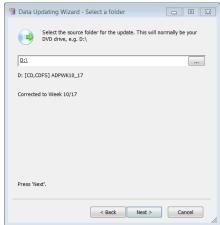

7. Click **Next** to continue.

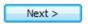

The wizard will now begin to update your ADP data.

 Once the wizard has finished updating, a message stating 'All Done' will be shown.

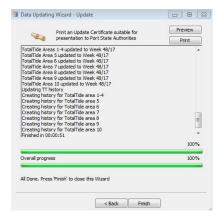

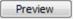

9. Click **Finish** once the wizard has finished updating.

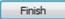

Your ADP data is now up-to-date.

# Manually Downloading Updates

 Double-click the ADP Updating Wizard desktop icon to open the 'Data Updating Wizard'.

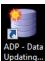

Click Obtain updates direct from the ADMIRALTY web service to select it.

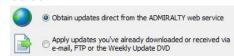

Click Next.

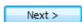

 Click Connect to the ADMIRALTY website to manually download files to select it.

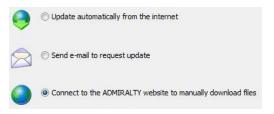

5. Click Next.

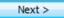

Your web browser will open and the ADMIRALTY website will load.

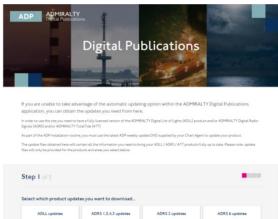

The following process is split up into steps on the ADMIRALTY webpage.

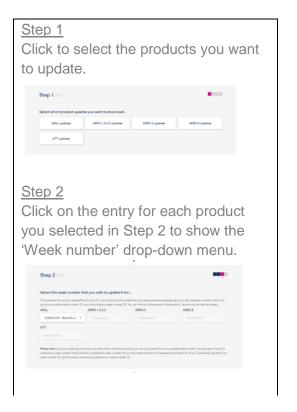

Click on the week that your products are <u>currently</u> updated to select it, and repeat for each product selected in Step 1.

Note: If updating multiple ADP products, the date selected must be the same for each. If your ADP products are currently updated to different weeks, you will need to repeat this part of the guide for each product in order to get the correct updates.

#### Step 3

A geographic map will be shown for each product. Click the areas you want to update to select them.

Repeat this for each product you are updating.

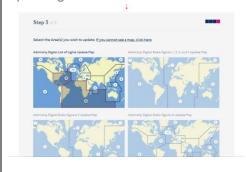

Once you have made your selection, click Submit update request.

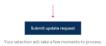

- 8. A page will be shown with links to the requested updates. Click each link to initiate a download.
- When your ADP update files have finished downloading, double-click the ADP Updating Wizard desktop icon to open the 'Data Updating Wizard'.

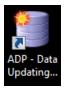

 Click Apply updates you've already downloaded or received via e-mail, FTP or the weekly update DVD to select it.

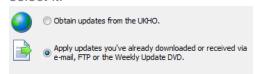

11. Click Next.

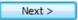

12. Click **Update from File** to select it.

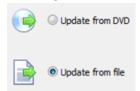

13. Click Next.

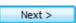

**14.** Click the **Browse** button to open the file browser window.

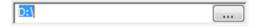

15. Navigate to the location where you saved the update file and click to select it. Then click **Open**.

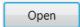

16. Click Next to continue.

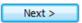

The wizard will now begin to update your ADP data.

 Once the wizard has finished updating, a message stating 'All Done' will be shown.

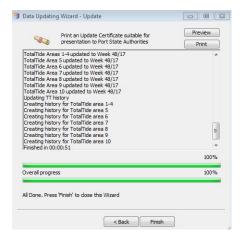

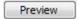

**18.** Click **Finish** once the wizard has finished updating.

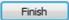

Your ADP data is now up-to-date.

#### Viewing updates

A user can view updates applied to the ADP products. This is displayed as a yellow pencil icon.

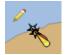

This displays the last 6 updates within the area it covers. A full explanation is available in the product Help files.

The position of the pencil also has significance where there is a hierarchy of objects.

A pencil at the bottom right means that child objects have changed.

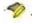

A pencil at the top left means that the object itself has changed

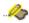

Both pencils means that the object and child objects have changed

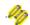

# Creating a Support File

Your ADMIRALTY Chart Agent may request an ADP Support File when assisting you with an issue.

This guide will take you through the steps required to create a Support File from the ADP applications.

 Open any one of the ADP applications from your desktop by double-clicking the appropriate desktop icon.

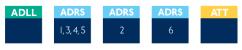

2. On the ADP toolbar, click **Help** to show the drop-down menu.

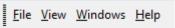

On the drop-down menu, click About List of Lights.

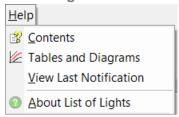

Note: this title will vary for each ADP application

The 'About' window will be shown. Click Support.

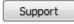

On the drop down menu, click to select the reason why you are sending this support file from the options provided.

Please choose a reason why you need to send a support r
Program displayed an error
Program displayed an error
Support Helpdesk requested it
Other reason

Note: If you select 'Other Reason' you will need to provide additional information.

When you have selected a reason from the drop-down menu, click **OK** to continue.

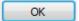

7. You will be shown a selection of options asking how you would like to create the support file:

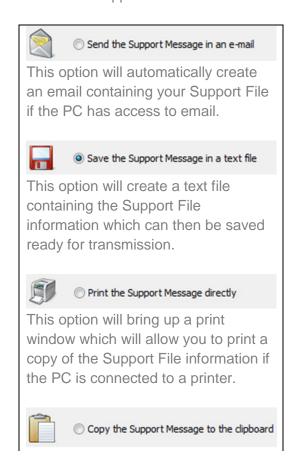

This option will copy the Support File information as text to the windows clipboard. From here it can be pasted into an email or text file of your choice.

## Using the In-Application Help

The ADP applications feature in-built help guides that will take you through all aspects of using your ADP products. This guide will show you how to access and use the inapplication help.

#### Accessing the Help menu

 Load any ADP application by double-clicking the appropriate desktop icon.

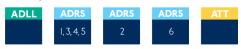

2. From the menu items click **Help** to show the drop-down menu for the application.

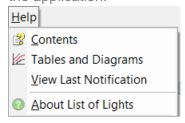

3. Click Contents

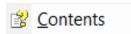

4. The Help window will be shown.

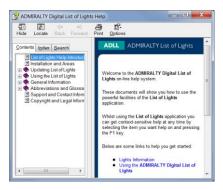

From here you can access supporting pages on different areas and features of the ADP product you are using.

#### Navigating the Help guide

There are three ways to find information from the Help window. These are the 'Contents' menu, the 'Index' and 'Search' function.

#### **Contents**

The 'Contents' page provides a structured tree menu of supporting information. To use the 'Contents' menu, click on a '+' box on the menu to expand it. This will show subsections within the topic selected.

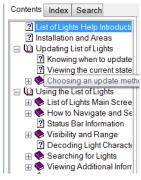

#### Index

The Index allows you to find topics within the Help guide based on keywords. Click on an index entry to show the associated section.

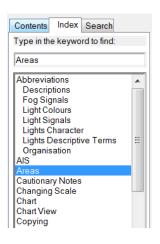

You can also search for keywords by entering one or more words into the field provided. Matches will be shown as you type.

#### Search

The Search function allows you to locate sections of the guide that contain certain words or phrases. Enter on or more words into the field provided and click **List**Topics to bring back a list of matching results.

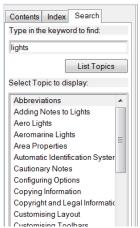

#### About us

The United Kingdom Hydrographic Office is a leading provider of global marine geospatial data.

We help to inform maritime decision-making for navigation, infrastructure development and the management of marine resources.

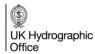

Admiralty Way, Taunton, Somerset TA1 2DN, United Kingdom Telephone +44 (0) 1823 484444 customerservices@ukho.gov.uk gov.uk/ukho

Find out more about our market-leading ADMIRALTY Maritime Products & Services:

admiralty.co.uk 💆 in You 🚻 📑

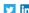

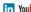

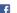

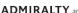

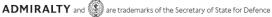

© Crown Copyright 2017. All rights reserved. Correct at the time of publishing.

#### Serving users worldwide

Our world-leading location based information is available through ADMIRALTY Maritime Data Solutions to users worldwide.

For more information, contact our global network of ADMIRALTY Chart Agents. Alternatively, contact our customer service team.

> COMPANY WITH QUALITY SYSTEM CERTIFIED BY DNV GL = ISO 9001=

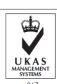